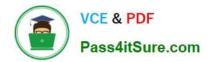

# MO-101<sup>Q&As</sup>

Microsoft Word Expert (Word and Word 2019)

## Pass Microsoft MO-101 Exam with 100% Guarantee

Free Download Real Questions & Answers **PDF** and **VCE** file from:

https://www.pass4itsure.com/mo-101.html

100% Passing Guarantee 100% Money Back Assurance

Following Questions and Answers are all new published by Microsoft Official Exam Center

Instant Download After Purchase

100% Money Back Guarantee

- 😳 365 Days Free Update
- 800,000+ Satisfied Customers

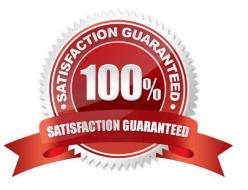

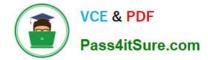

#### **QUESTION 1**

In the \\'Our Team" section, select the first instance of \\'Team Builder and record a macro named \\'\\'Role\\'\\' that applies bold and italic formatting of the selected text. Then stop recording. Store the macro in the current document.

- A. See the steps below.
- B. PlaceHolder
- C. PlaceHolder
- D. PlaceHolder
- Correct Answer: A

Select the View tab, then click Macros > Record Macro.

B. In the Record Macro dialog box, enter a macro name and description. Follow these rules for the name:

Macro names must begin with a letter and use either letters or numerals. You cannot use spaces, non-alphanumeric characters, or periods.

Macro names can be 80 characters maximum

Macro names cannot conflict with the program\\'s reserved commands or keywords such as Print, Save, Copy, Paste.

Descriptions are just notes that summarize the macro\\'s function.

C. For the Store Macro In field, choose All Documents to run this macro in all of your Word documents, or select the current document (displayed by filename) to use this macro in the current document only. Click OK.

D. Next, in the Assign Macro To panel, click Button or Keyboard (shortcut) for the method used to access and run the macro.

#### **QUESTION 2**

Modify the Subtitle style to apply a solid Green Accent 5 text till effect and a solid Black. Text 1, Lighter 25% text outline effect. Save the style changes in this document only.

- A. See the explanation:
- B. PlaceHolder
- C. PlaceHolder
- D. PlaceHolder
- Correct Answer: A

On the Design tab, click Colors, and then choose a different set of colors. The colors you see on the menu that appears

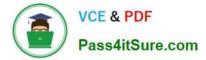

#### **QUESTION 3**

Configure formatting restrictions to allow users to apply only the Heading 1, Heading 2, Normal (Web), and Normal Indent styles. When prompted, answer No to retain all Styles currently in the document. Do not start enforcing protection, if you do, it will affect your ability to complete other tasks in this project.

- A. See the steps below.
- B. PlaceHolder
- C. PlaceHolder
- D. PlaceHolder
- Correct Answer: A
- Select the File tab in the ribbon.
- Select the Info tab in the Backstage view.
- Select the Protect Document button.
- Select Restrict Editing in the drop-down menu.
- Check Limit formatting to a selection of styles in the Restrict Editing task pane.
- Select the Settings link.
- Check Limit formatting to a selection of styles in the Formatting Restrictions dialog box
- Check or uncheck the individual styles you want to allow from the Formatting Restrictions dialog box. Or, select one of the preset option buttons:

#### Select the OK button

#### **QUESTION 4**

- At the bottom of the page, insert a Date Picker control to the right of the text 'Date''.
- A. See the steps below.
- B. PlaceHolder
- C. PlaceHolder
- D. PlaceHolder
- Correct Answer: A

In the Word Options dialog box, please (1) click Customize Ribbon in the left bar, (2) check Developer in the right box, and (3) click the OK button. ...

Click Developer > Date Picker Content Control . ...

Then the Date Picker is inserted into the document.

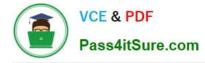

### **QUESTION 5**

in the \\' Index section, update the index to include all marked index entries in the document.

- A. See the steps below.
- B. PlaceHolder
- C. PlaceHolder
- D. PlaceHolder
- Correct Answer: A

To update the index, click the index, and then press F9. Or click Update Index in the Index group on the References tab.

MO-101 Practice Test

MO-101 Study Guide

**MO-101 Exam Questions**